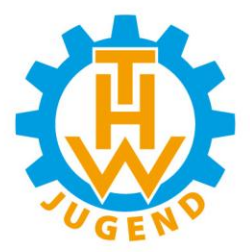

## **Infos & Tipps zur Anmeldung**

In diesem Dokument möchten wir Euch nützliche Infos und Tipps zu Eurer ersten Anmeldung auf dem neuen Wettkampfportal der THW Jugend NRW e.V. geben. Solltet Ihr bei der Benutzung der Webseite auf Fragen oder Probleme stoßen, die in dieser Anleitung nicht behandelt werden, bitten wir Euch mit uns in Kontakt zu treten.

So können wir kurzfristig Eure Fragen oder Probleme beantworten bzw. lösen.

## **Die erste Anmeldung**

Um Euch in dem Internen Bereich des Wettkampfportals anmelden zu können, benötigt Ihr einen *Benutzernamen* und *Passwort*. Die Benutzernamen und Passwörter für die erste Anmeldung werden durch uns erstellt und Euch zur Verfügung gestellt. Für jeden Ortsverband wird es zwei Accounts geben, mit denen Ihr Euch in dem Wettkampfportal anmelden könnt.

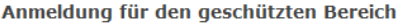

## **Benutzeranmeldung**

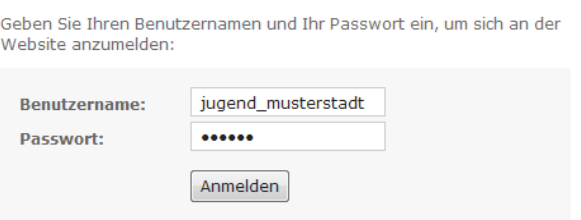

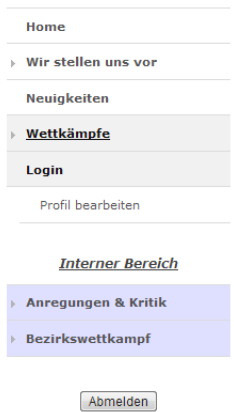

Die Accounts werden in der Form *jugend\_musterstadt* und *ov\_musterstadt* an auch ausgeliefert. Um Euch anzumelden, tragt den Benutzernamen und das Passwort in das entsprechende Feld ein und bestätigt dies durch einen Mausklick auf Anmelden.

War die Anmeldung erfolgreich, solltet Ihr auf der Seite anstatt der Login Maske eine Bestätigung sehen, dass Ihr erfolgreich angemeldet seid. Ein weiteres Indiz für eine erfolgreiche Anmeldung ist das linke Hauptmenü. Dort solltet ihr eine Erweiterung um den internen Bereich des Wettkampfportals sehen.

## **Ändern des Passwortes & Profils**

Nach der ersten erfolgreichen Anmeldung würden wir Euch vorschlagen, dass Ihr das Passwort Eures Accounts ändert. Um dies zu tun, klickt auf den Menüpunkt *Profil bearbeiten*. Dieser befindet sich nach einem Klick auf den Punkt Login direkt darunter. Nachdem Ihr auf *Profil bearbeiten* geklickt habt, öffnet sich Euer Profil mit den bisher dazu erfassten Daten. Gleich in der ersten Zeile könnt Ihr Euer Passwort ändern.

**Hallo Max** Bearbeite die Angaben zu Deinem Konto jugend\_musterstadt

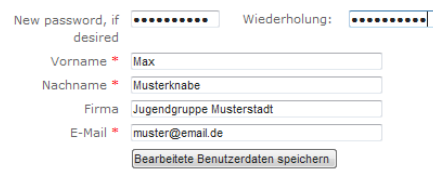

Eure Accounts wurden von uns nur mit einigen Grunddaten erstellt. Damit Ihr das Wettkampfportal in vollem Umfang nutzen könnt, insbesondere die Benutzung des Rückfragensystems, benötigen wir neben Eurem Namen noch eine E-Mail-Adresse. Bitte tragt Eure Daten in

**THW-Jugend Arbeitskreis Wettkampf NRW**

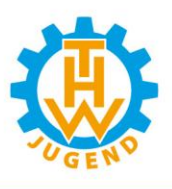

das Formular ein und klickt auf die Schaltfläche **Bearbeitete Benutzerdaten speichern**. Solltet Ihr versehentlich vergessen haben ein Feld auszufüllen, weist Euch das Formular auf den fehlenden Inhalt hin. Nachdem alle Angaben korrekt übermittelt wurden, werdet Ihr zu einer

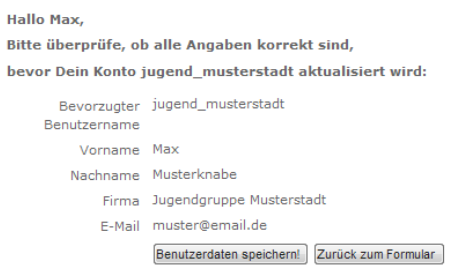

Bestätigungsseite geleitet. Hier habt Ihr die Möglichkeit nochmal Eure Angaben Korrektur zu lesen. Sollte alles in Ordnung sein, genügt ein Klick auf Schaltfläche *Benutzerdaten speichern!* um Euer Profil zu Aktualisieren.

Nach diesem Vorgang ist Euer Account fertig eingerichtet und Ihr könnt alle Funktionen des Wettkampfportals benutzen.

Nun könnt Ihr Euch erstmals in dem internen Bereich des Wettkampfportales umschauen oder gleich den zweiten Account ausprobieren.

Wenn Ihr für uns noch Anregungen, Wünsche oder Kritik habt, würden wir uns über ein kleines Feedback von Euch freuen.

Ein Feedback könnt Ihr auch gerne direkt im internen Bereich unter dem Menüpunkt **Anregungen & Kritik** hinterlassen.

Mit kameradschaftlichen Grüßen,

Euer Arbeitskreis Wettkampf